# <span id="page-0-0"></span>校园网双终端接入使用说明

## 目录

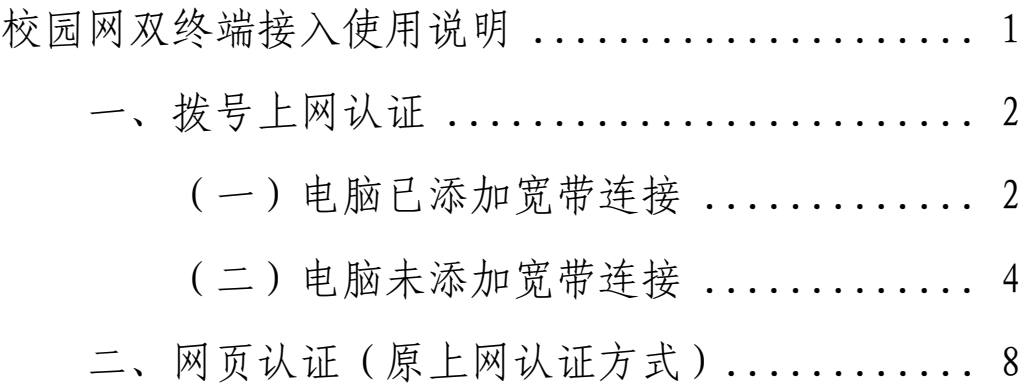

### <span id="page-1-0"></span>一、拨号上网认证

拨号上网认证:需要使用电脑的宽带连接,手机不支持 该功能。

<span id="page-1-1"></span>(一)电脑已添加宽带连接

1. 点击桌面右下角"网络"符号, 点击宽带连接

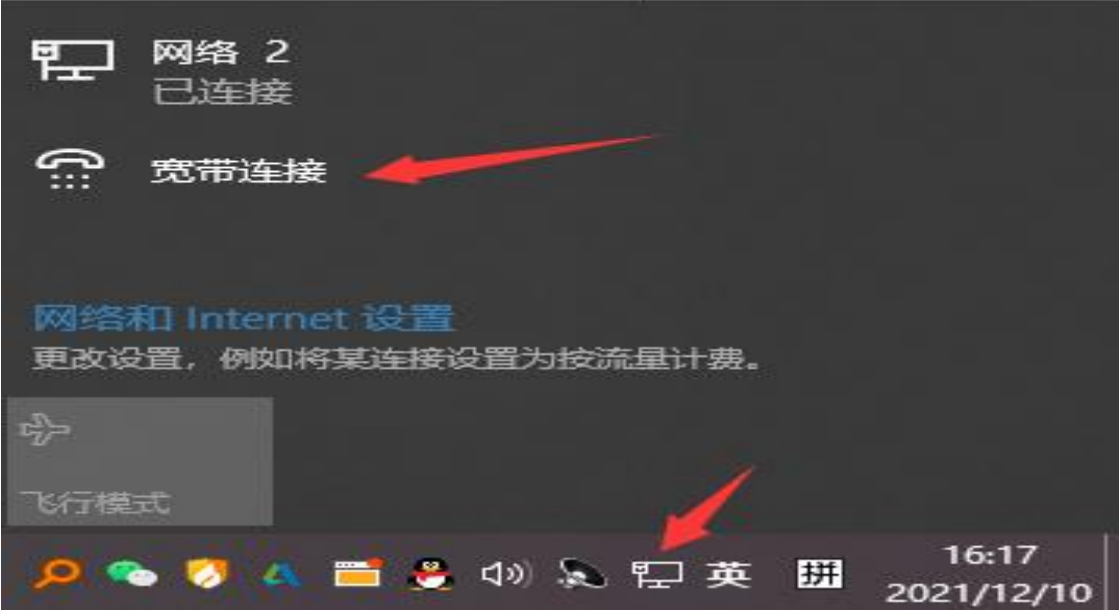

## 2.在弹出界面点击连接

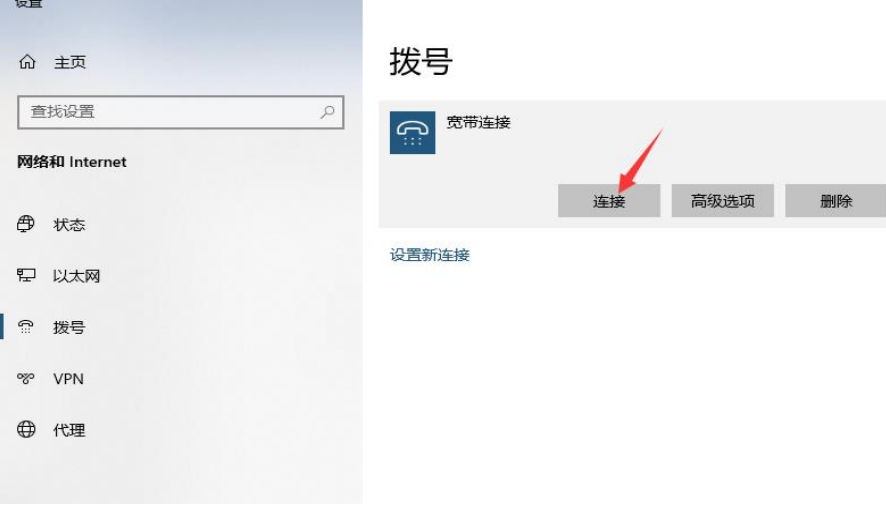

3.输入账号密码(申请流程见通知)

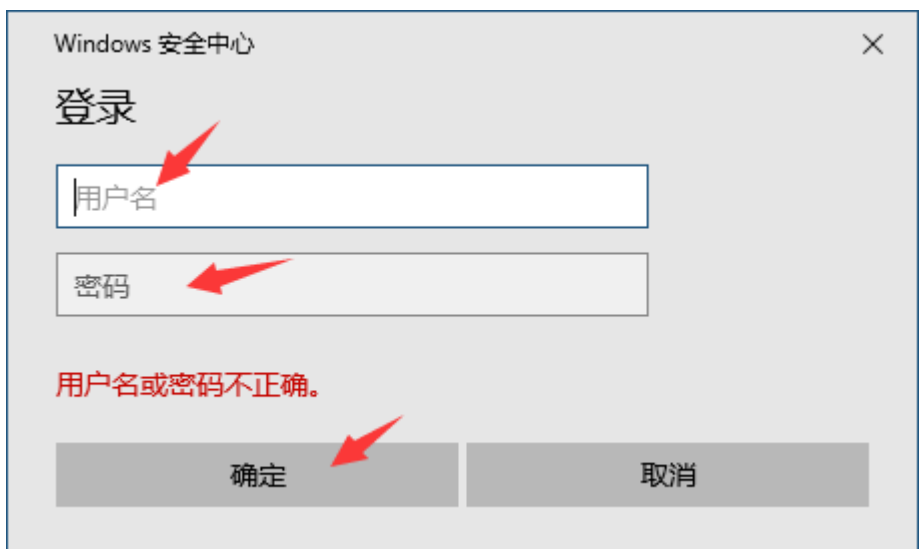

4.验证拨号上网成功

宽带连接界面显示已连接,若提示用户名或密码错误请 检查流程或联系图书信息中心 028-68939922。

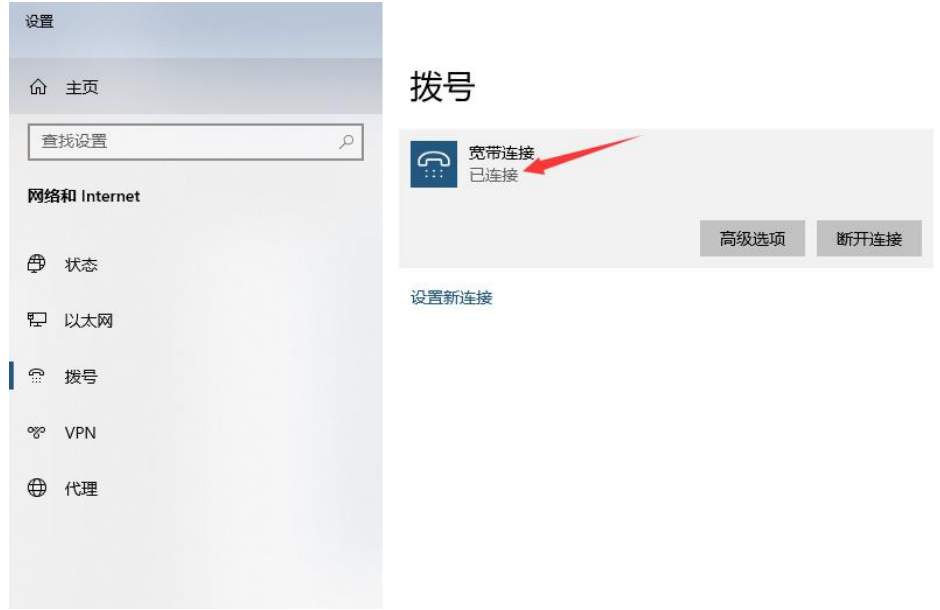

(二)电脑未添加宽带连接

<span id="page-3-0"></span>1. 点击桌面右下角"网络"符号,点击网络和 Internet 设置。

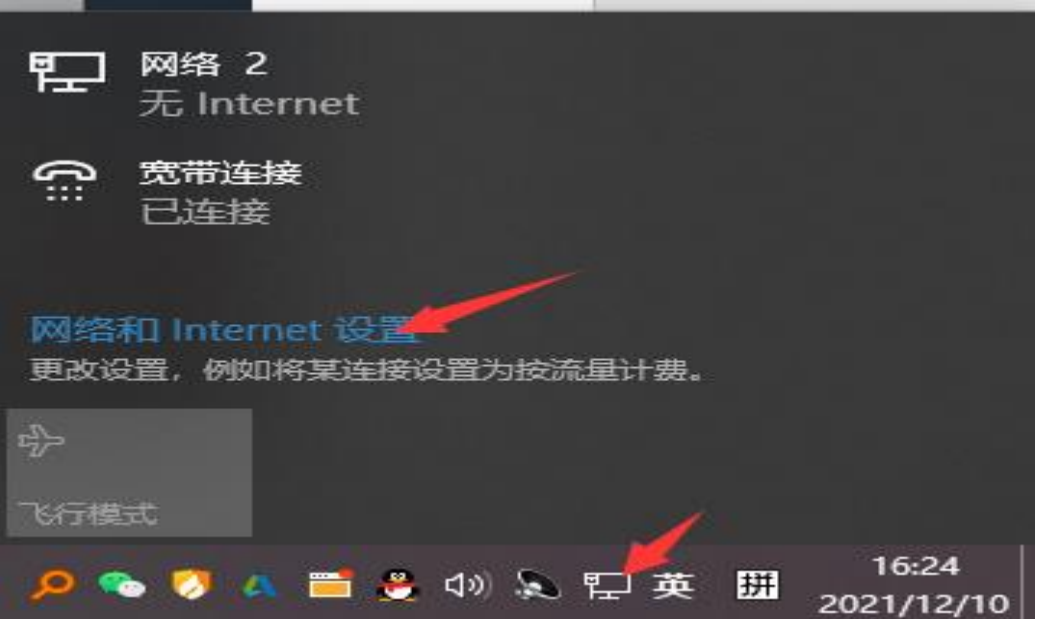

2. 在弹出界面左栏目点击拨号

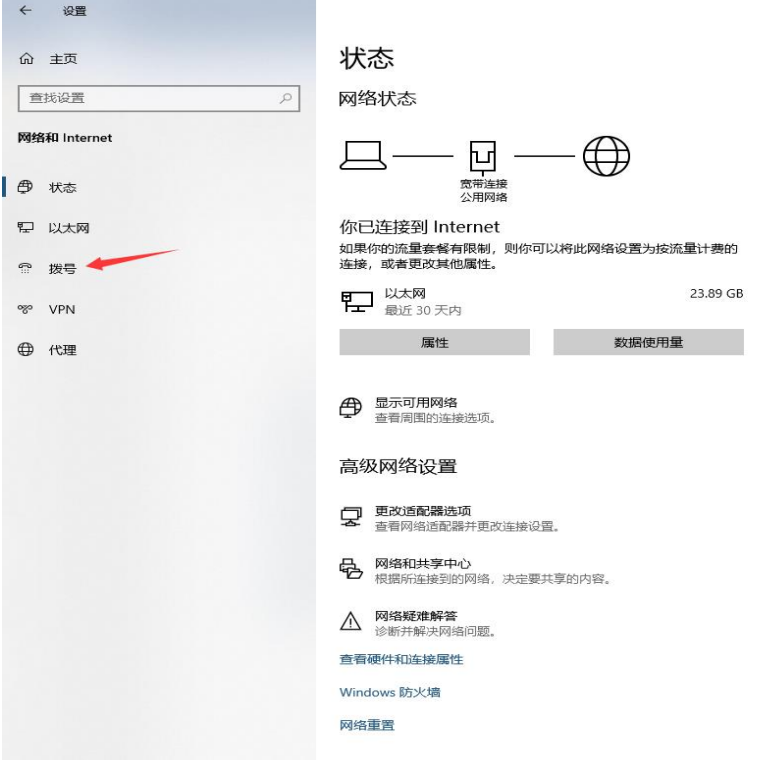

3.在拨号界面设置新连接

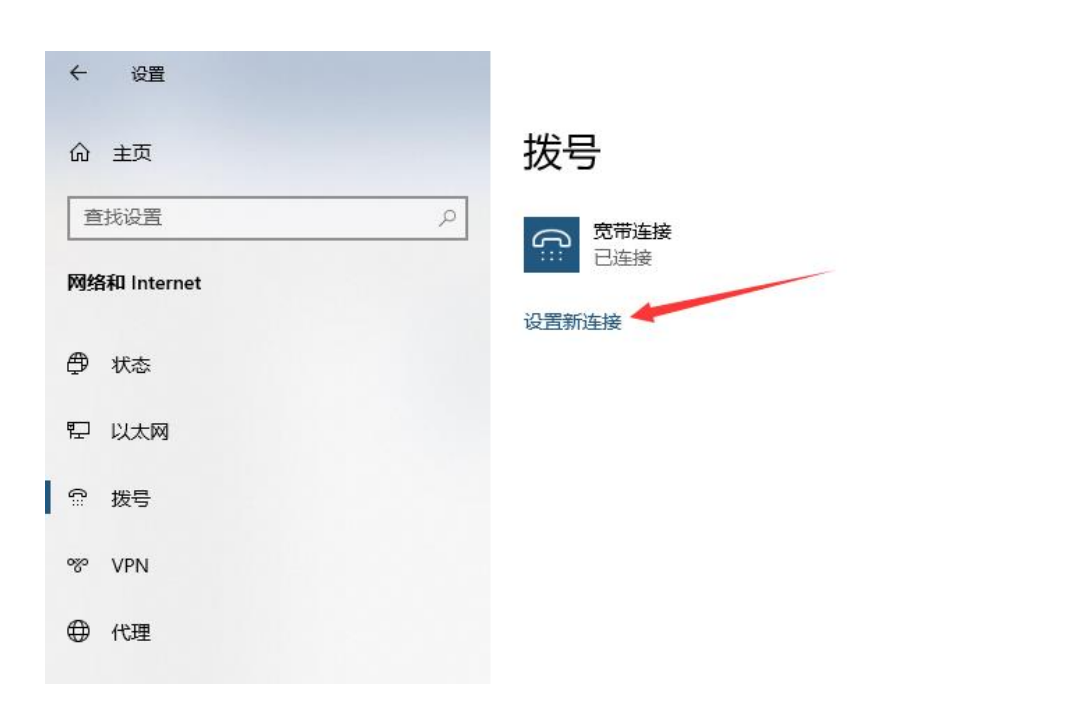

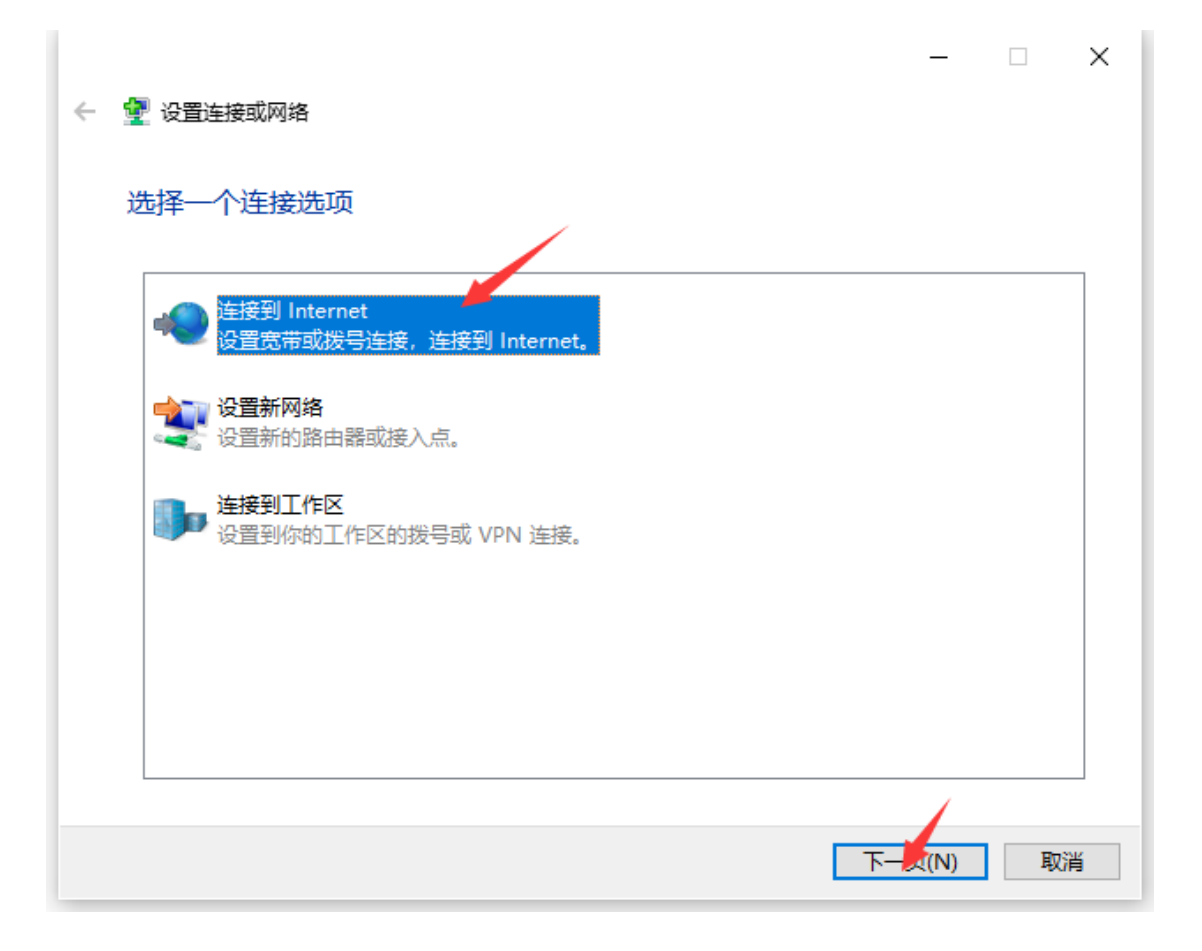

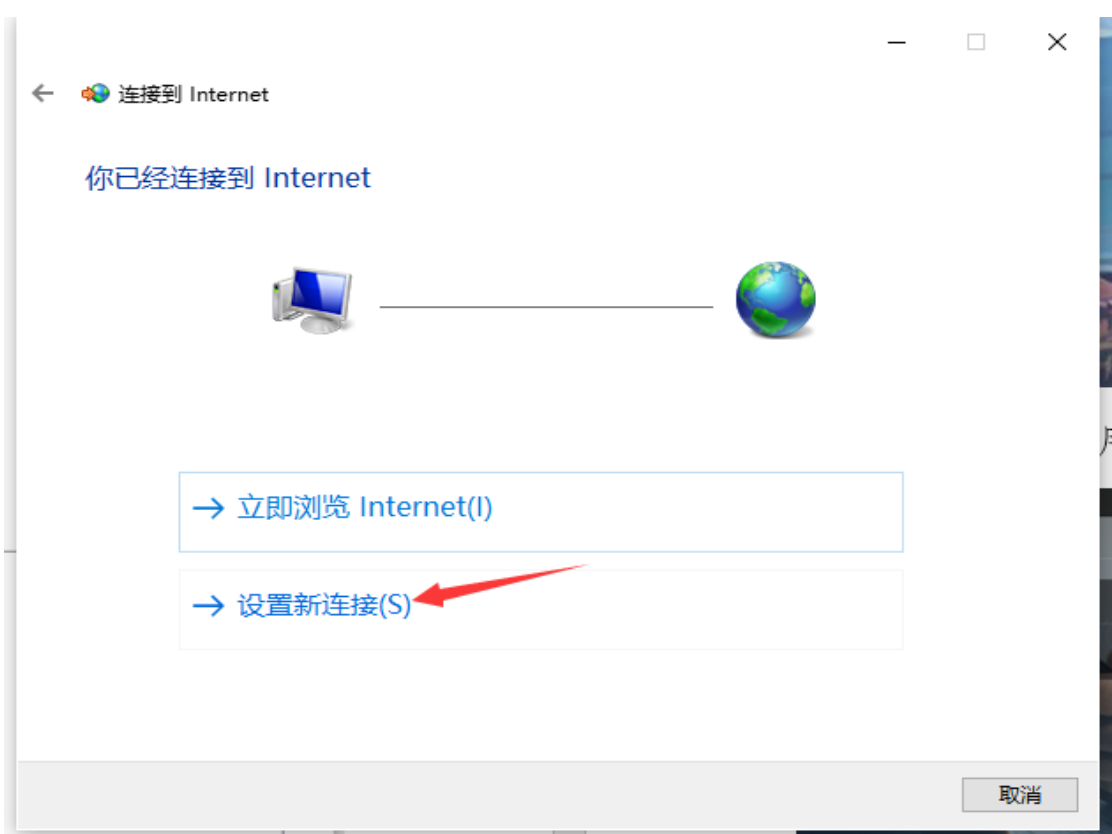

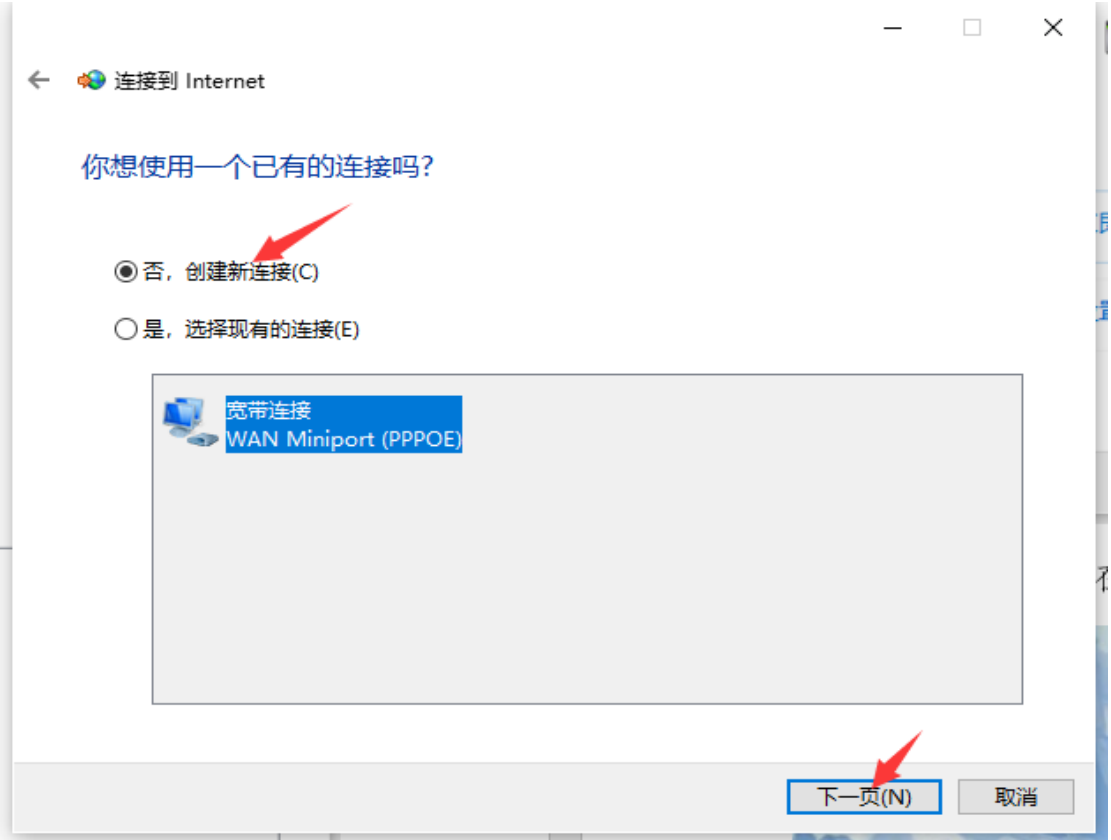

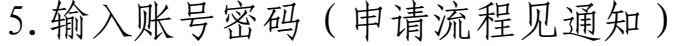

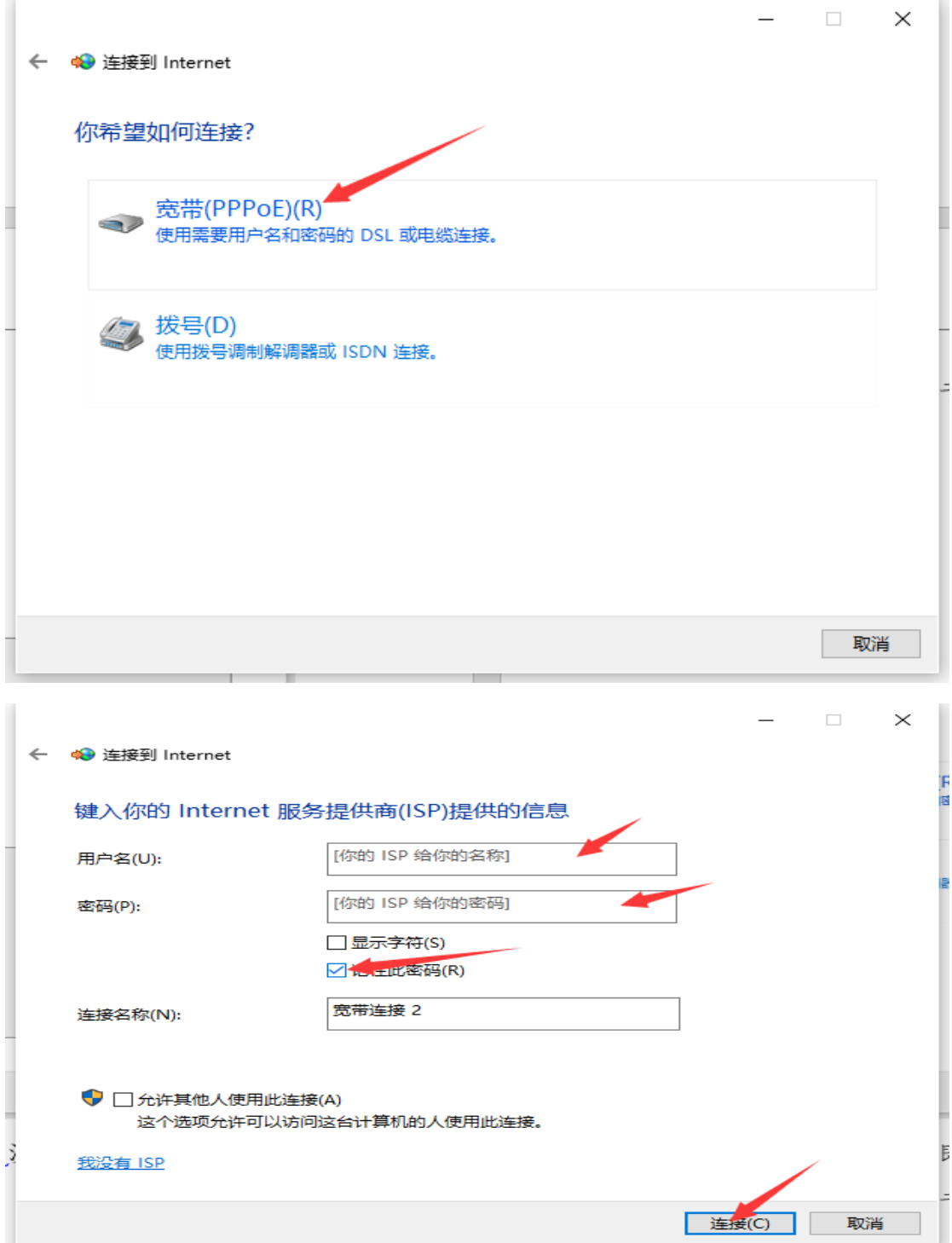

6. 验证拨号上网成功

显示到 Internet 的连接可以使用。下一次登陆无需再 次添加,参照"(一)电脑已添加宽带连接"流程。

若提示连接失败,错误 629 则为用户名或密码错误,请 检查流程或联系图书信息中心 028-68939922。

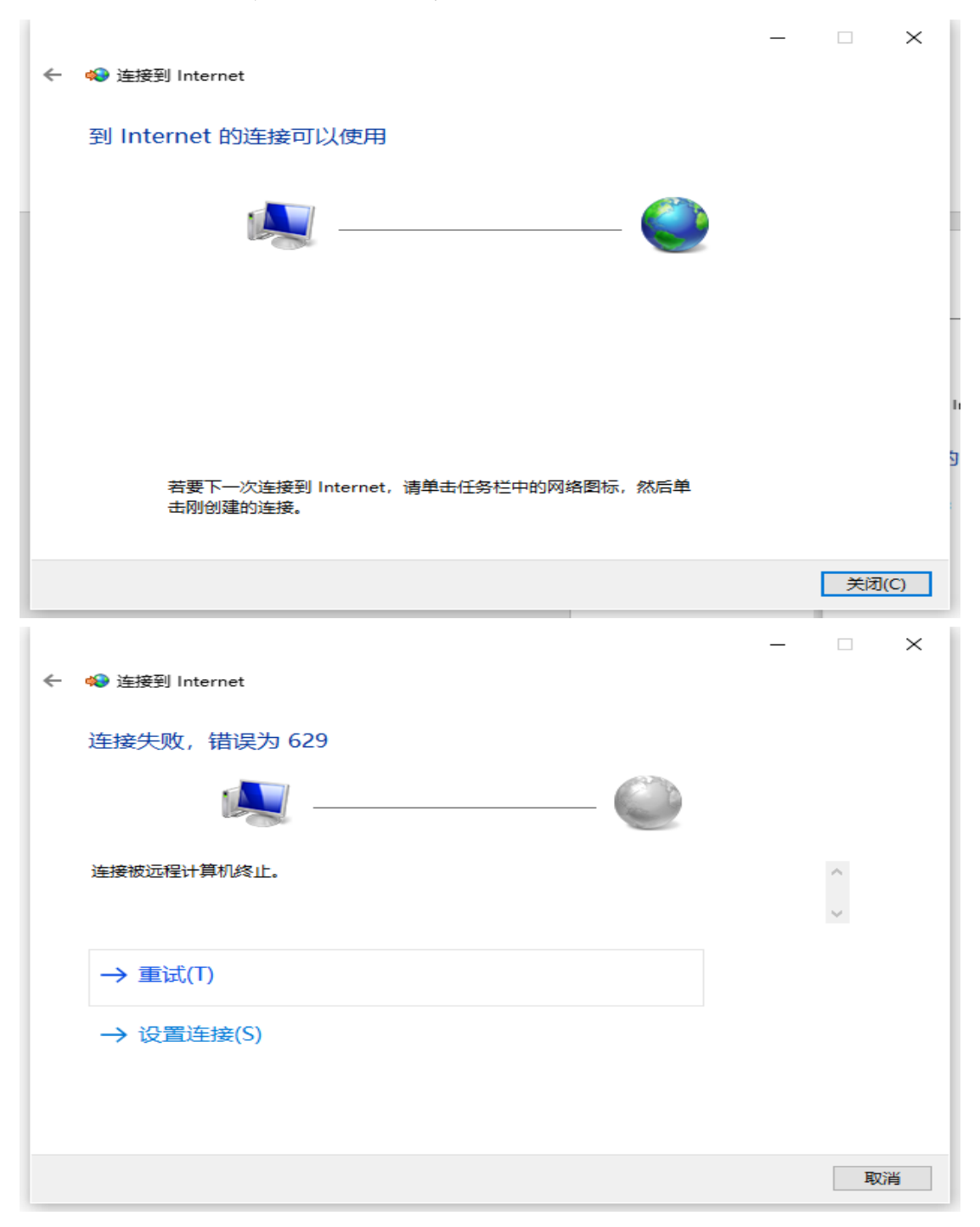

#### <span id="page-7-0"></span>二、网页认证(原上网认证方式)

网页认证方式为一人一账号,可用于电脑端或手机端接

入校园网但不可电脑端、手机端同时在线。若教职工需要手 机、电脑同时在线,电脑可使用拨号上网接入校园网,手机 则使用网页认证。

1.手机端连接学校无线 CMCC-NTJX 或办公室无线网络, 在弹出认证界面输入账号密码(原上网认证账号密码)

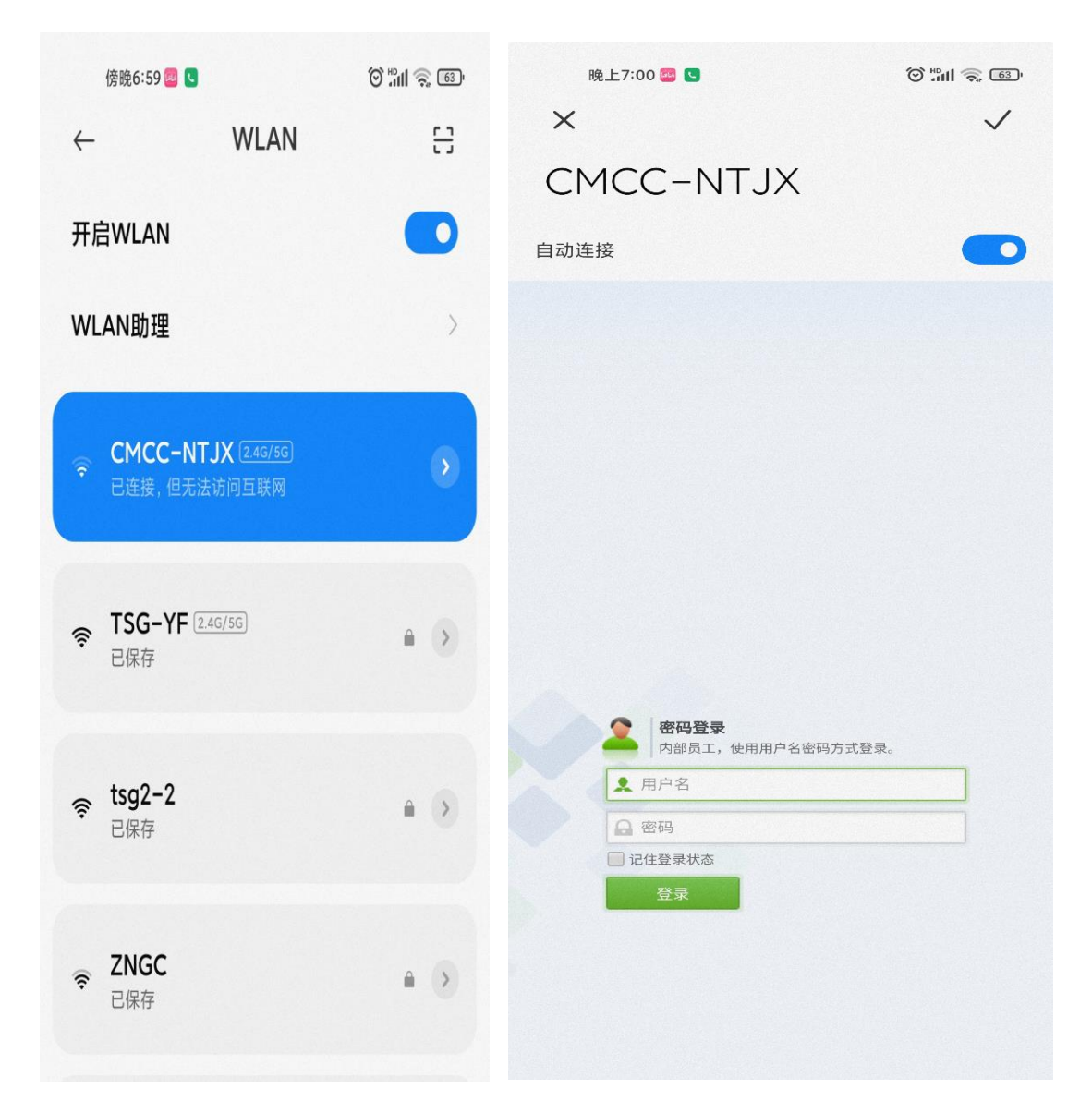

2. 若无法弹出认证界面则打开手机浏览器手动输出认 证 地 址 输 入 [http://172.17.100.3](http://172.17.100.3/) 或 输 入 http://192.168.20.2

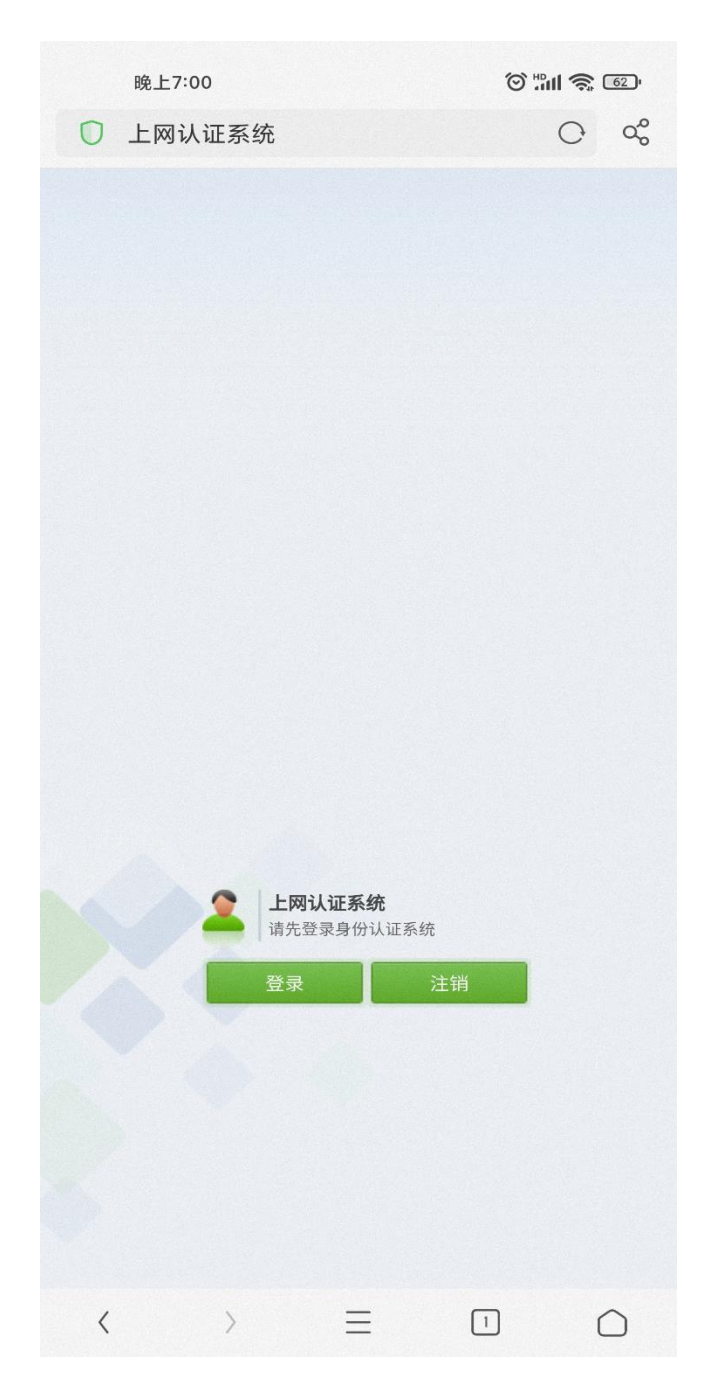

3.电脑端网页认证

在弹出认证界面或手动输入 192.168.20.2 进行认证。

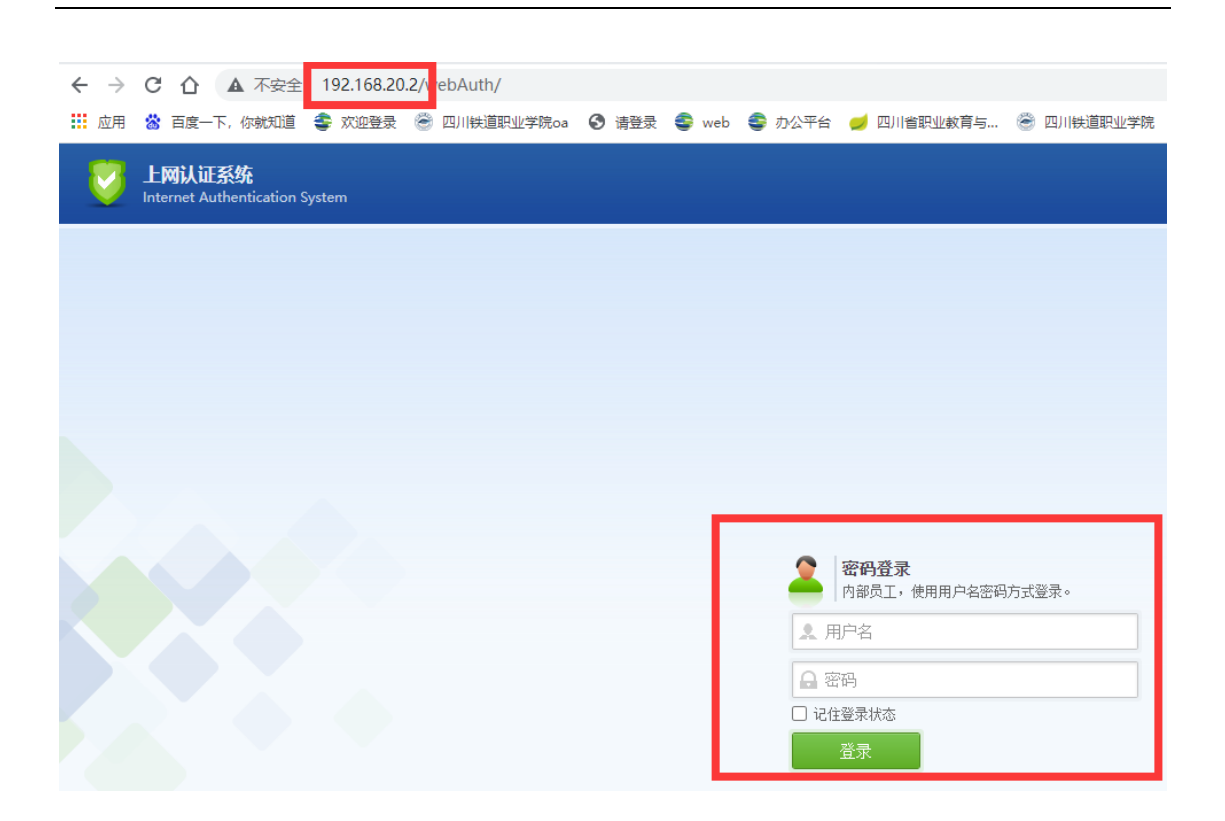